2015 年 12 月 10 日(木)実施

# 設定画面の作成

## PreferenceActivity とは

Android には個々のユーザの好みの設定(プリファランス; preference)を画面に表示する PreferenceActivity クラスが用意されている。

## 課 題

今回は、PreferenceActivity クラスを継承するクラスを作成し、設定画面の基本を学ぶ。

## Android アプリの作成

パッケージ・エクスプローラーでパッケージ名を選択し,『ファイル』→『新規』→『クラス』 と選択して,『次へ』をクリックする。

『名前』を「MyPreferenceActivity」とする。

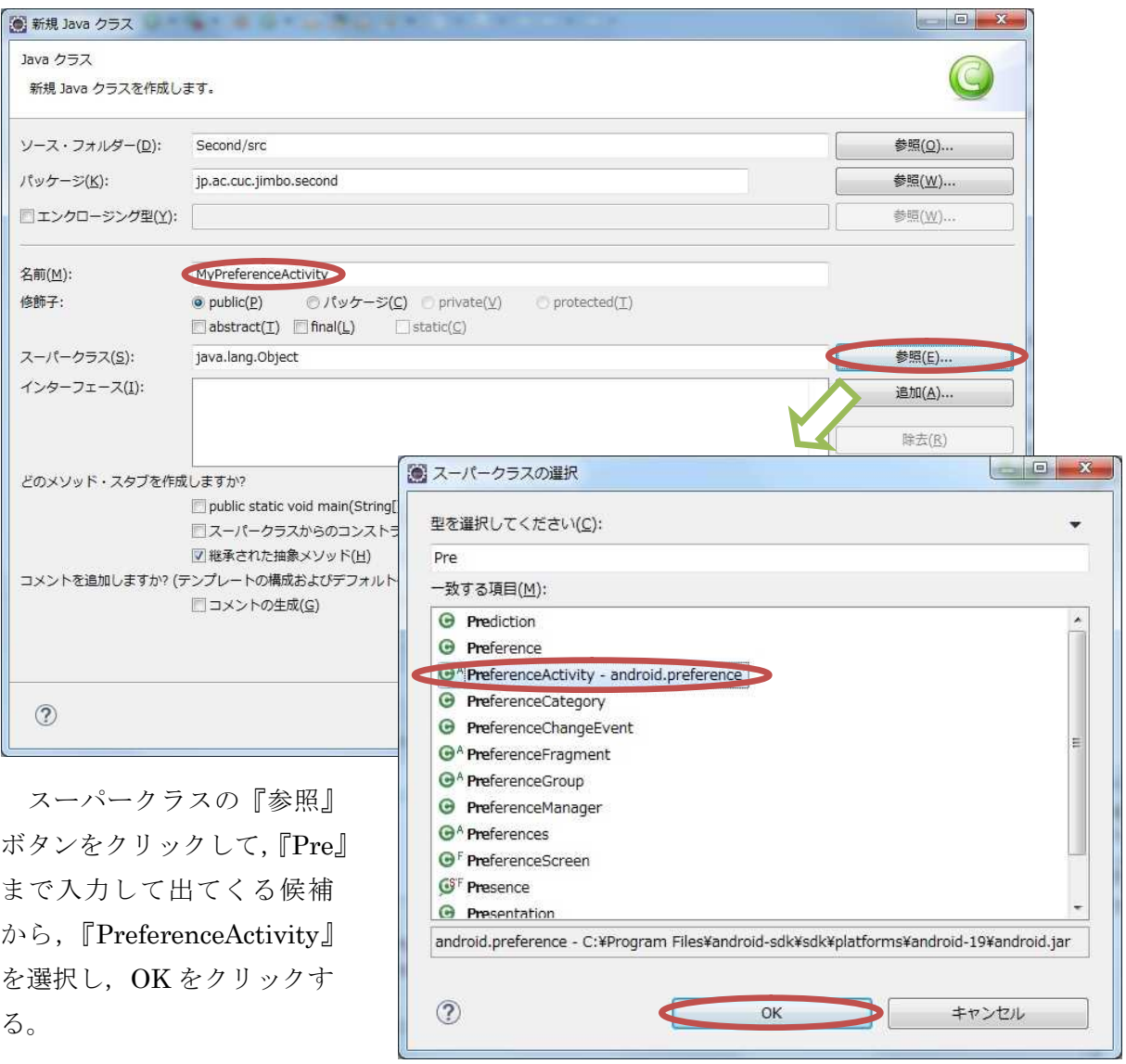

 $- 1 -$ 

『継承された抽象メソッド』のチェックは外す。

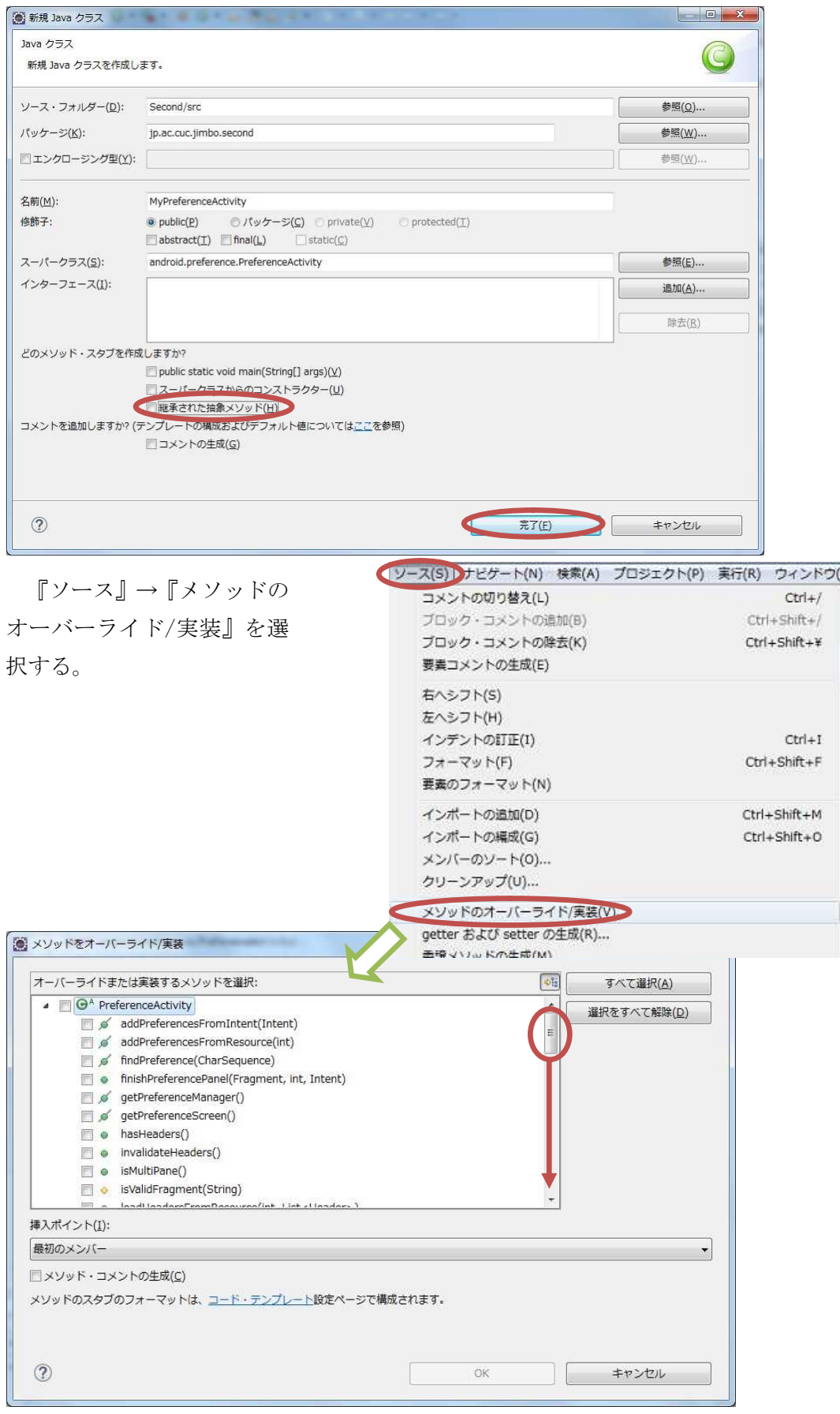

『onCreate(Bundle)』を選択する(チェックを入れる)。OK をクリックしたら保管する。

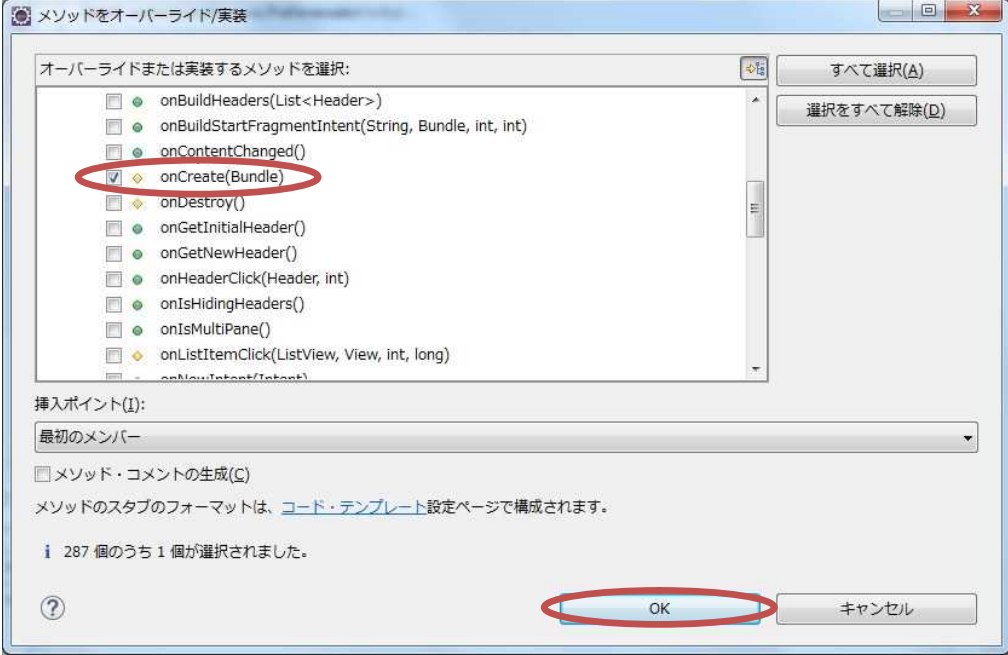

通常のアクティビティとは異なり,XML ファイルは自動生成されないので,『ファイル』→『新 規』→『その他』→『Android XML ファイル』と選択して,『次へ』をクリックする。

リソースタイプを『Preference』,ファイル名を「preference」として,『PreferenceScreen』 を選択して『完了』をクリックする。

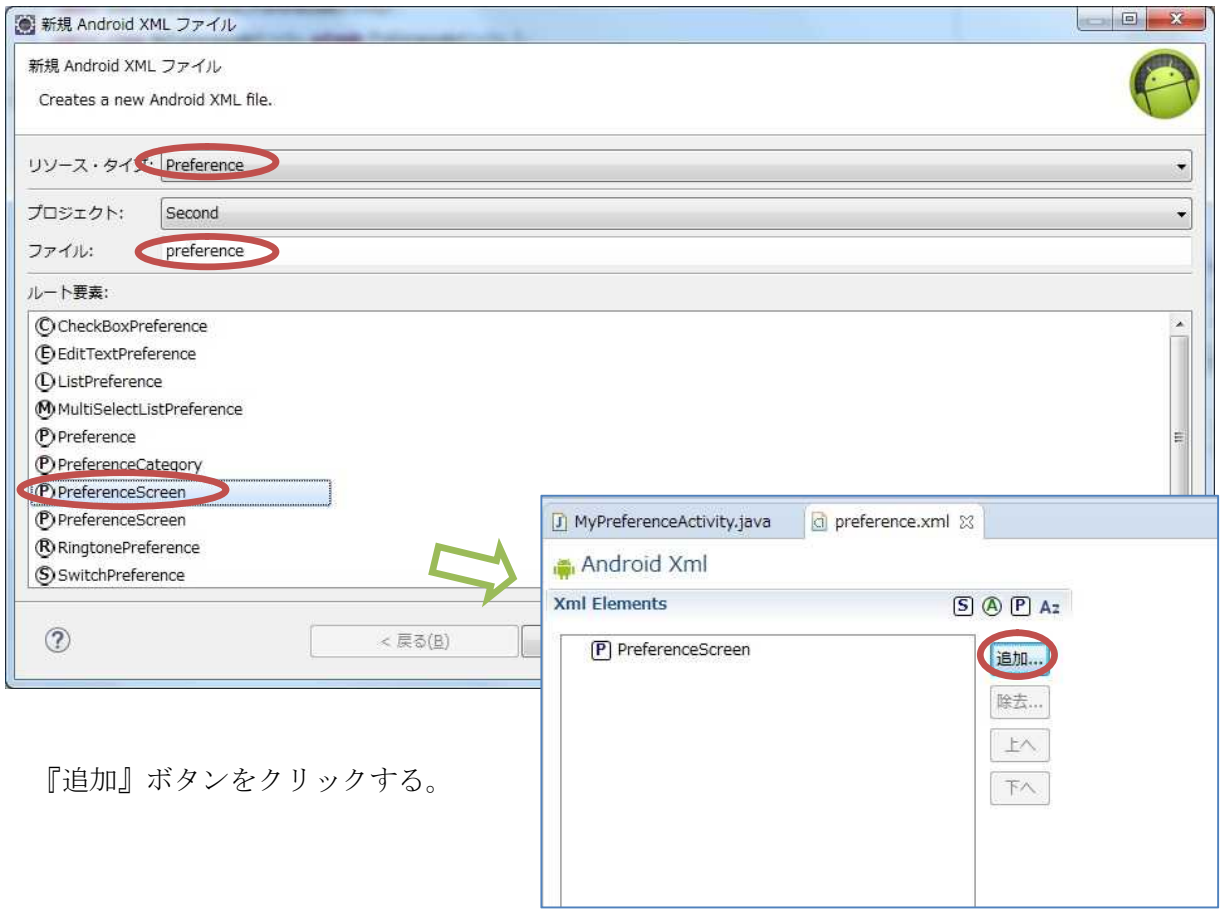

『SwitchPreference』を選択する。

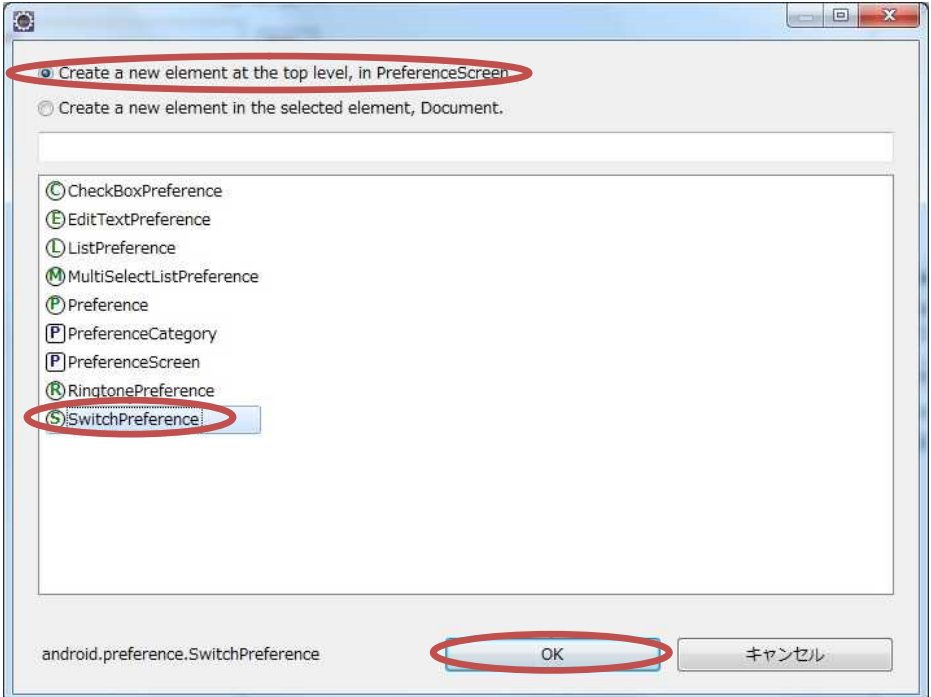

『Attributes from Preference』を展開し,『キー』には「button」,『タイトル』には「ボタン 表示」,『要約』には「ボタン表示の On/Off」,『デフォルト値』には「false」を入力し,保管す る。

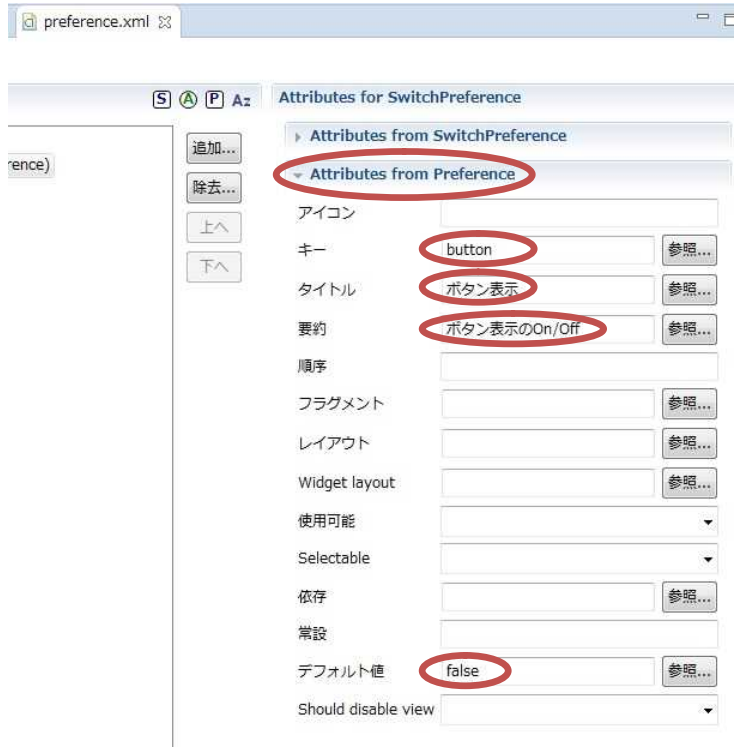

MyPreferenceActivity.java に次の内容を付け加える。

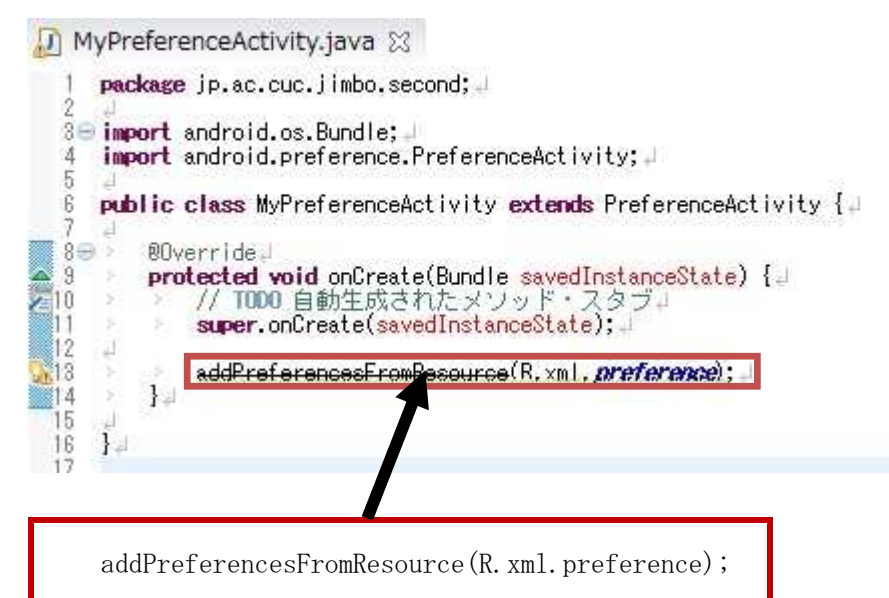

addPreferencesFromResource メソッドにより、XML ファイルからプリファランスを加える。 \* addPreferencesFromResource メソッドは API レベル 11 以降, 非推奨とされているが, 動作 は可能である。

# 『AndroidManifest. xml』を開き, 『アプリケーション』のタブ</mark>を開く。

右側のスクロールバーを下げて,『追加』ボタンをクリックする。

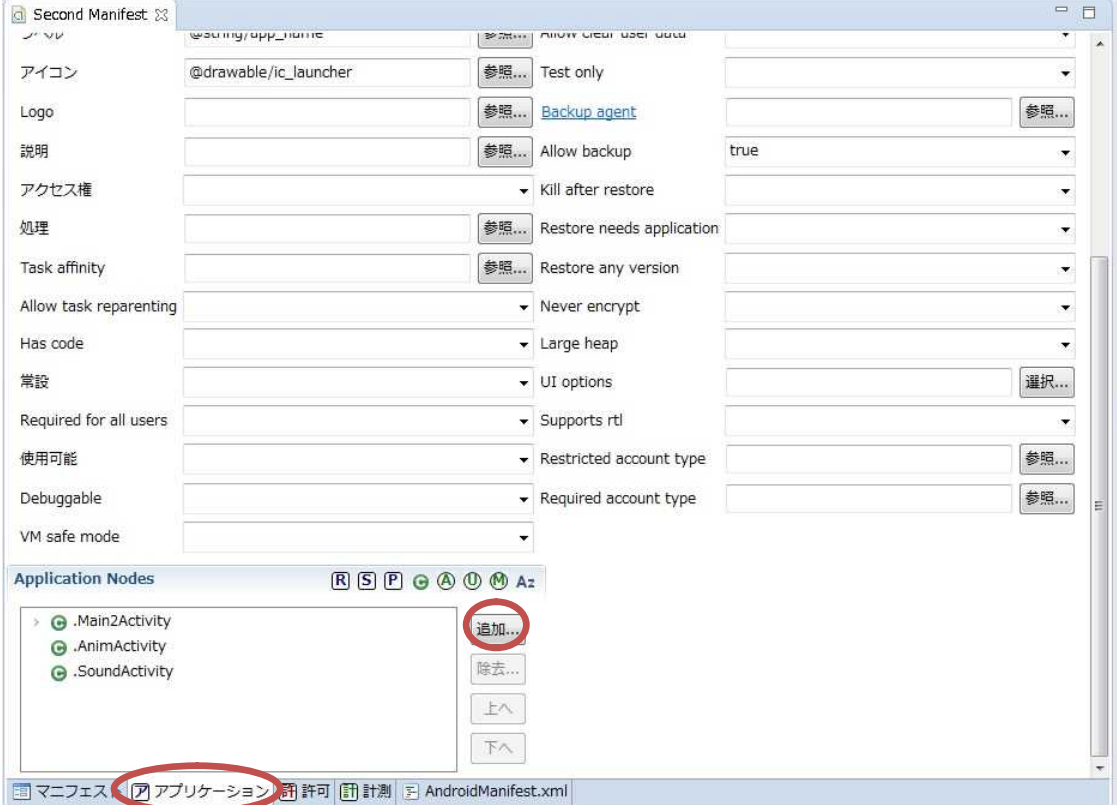

『Activity』を選択する。

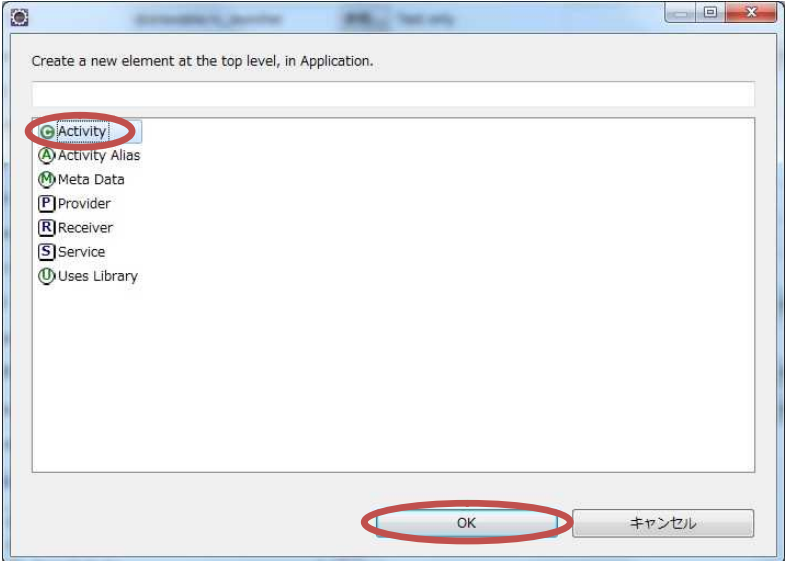

『Name』の欄の『参照』ボタンをクリックする。

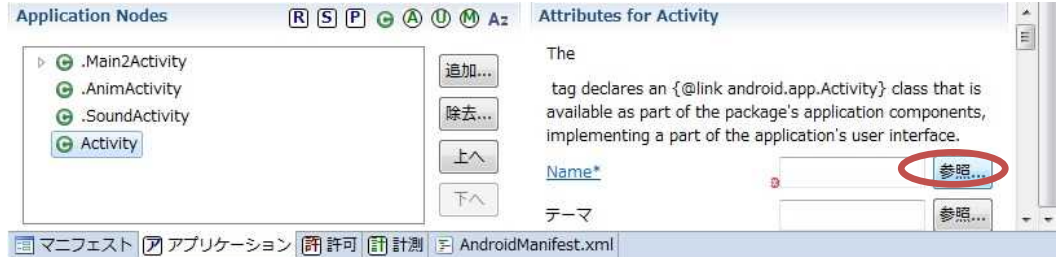

『MyPreferenceActivity』を選択し,OK をクリックしたら保管する。

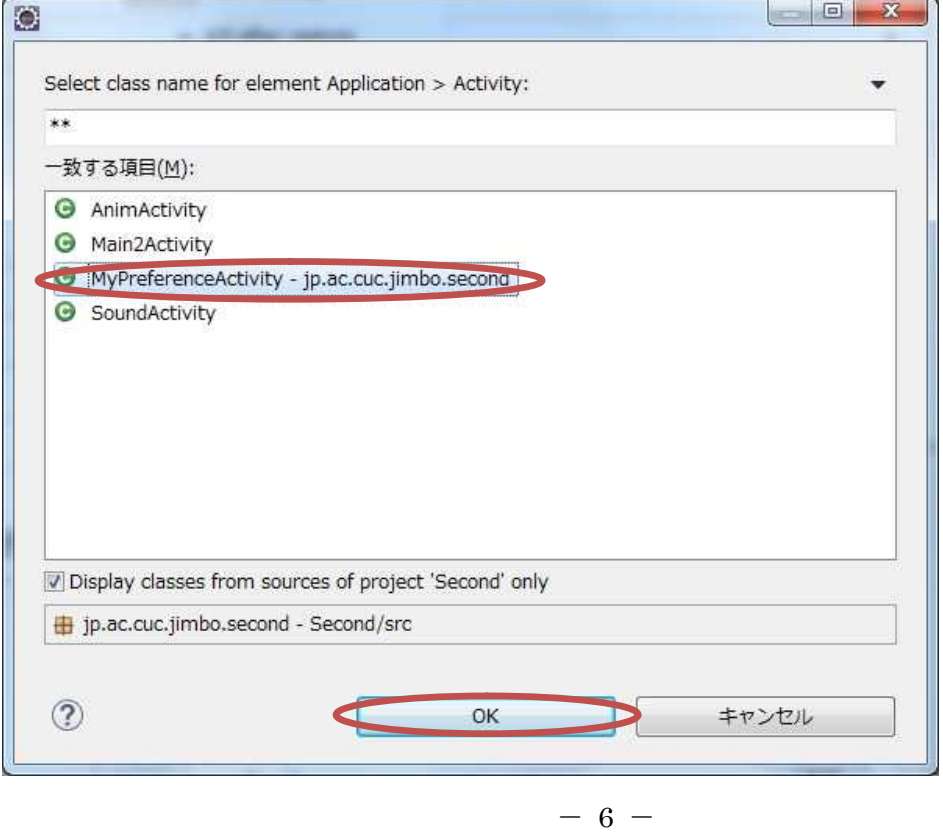

#### Main2Activity.java を開く。

onCreate メソッド中に色付きの枠の箇所を付け加える。(適宜,インポートの編成を行う。)

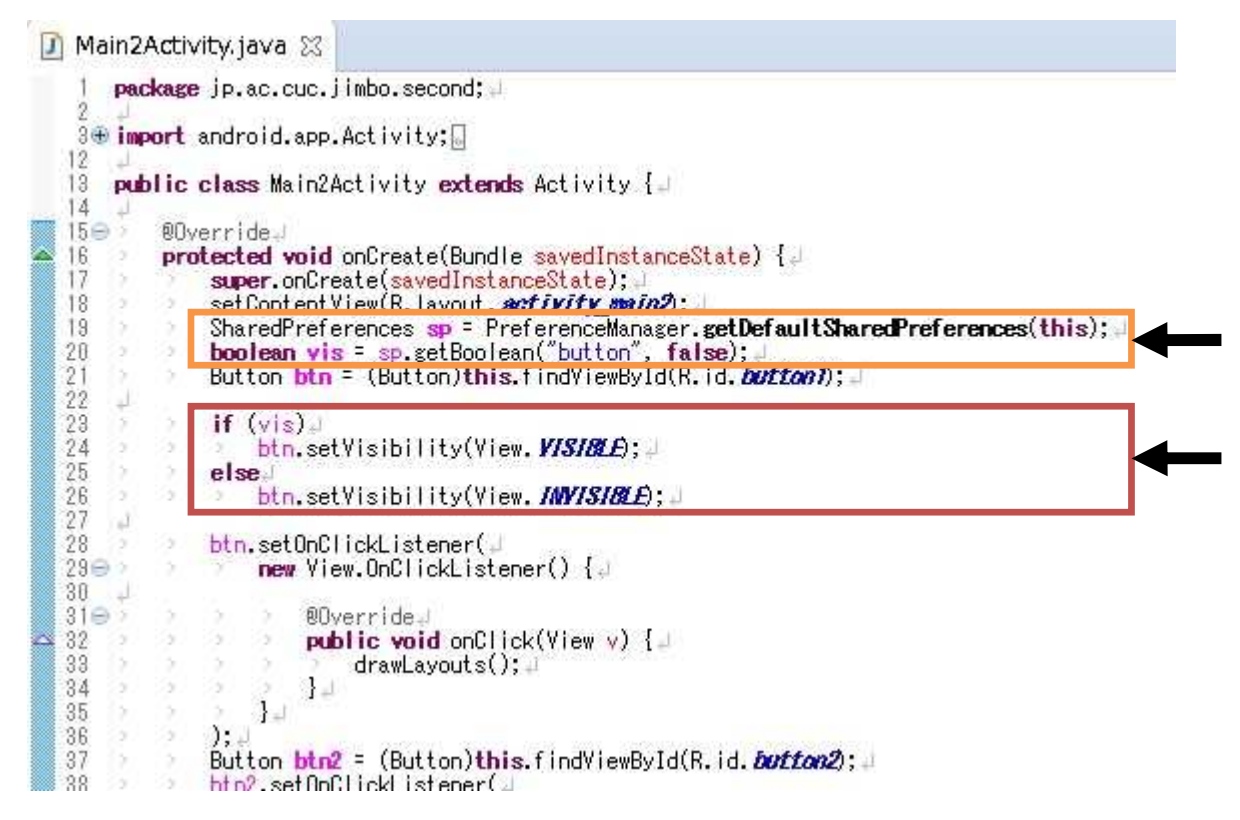

それぞれの色の枠内を次に示す。

SharedPreferences sp = PreferenceManager.getDefaultSharedPreferences(this); boolean vis = sp.getBoolean("button", false);

```
if (vis)
   btn.setVisibility(View.VISIBLE);
else
   btn.setVisibility(View.INVISIBLE);
```
=== 【説明】 ==

1) 橙色の枠内

- SharedPreferences・・・getDefaultSharedPreferences メソッドから返されるプリファランス データにアクセスし,修正するためのインターフェイス
- PreferenceManager・・・XML ファイルからプリファランスを生成する手助けをするのに用い られるクラス
- getBoolean・・・プリファランスから真理値を検索するメソッド 第 1 引数は検索するプリフ ァランスの名前(キー値),第 2 引数はプリファランスが存在しない場合のデフォルト値
- \* プリファランスが存在しないのは,起動後に設定を行っていない段階のみである。

======================================================================

2) 赤色の枠内

setVisibility・・・ビューの可視化または不可視化を設定するためのメソッド VISIBLE/INVISIBLE・・・可視/不可視を表す定数(値は 0 /4)

onOptionsItemSelected メソッド中の if 文で,「return true;」に替えて,MyPreferenceActivity

へのインテントを記述する。(intent. setClassName の行は教材の行幅の都合で折り返している。)

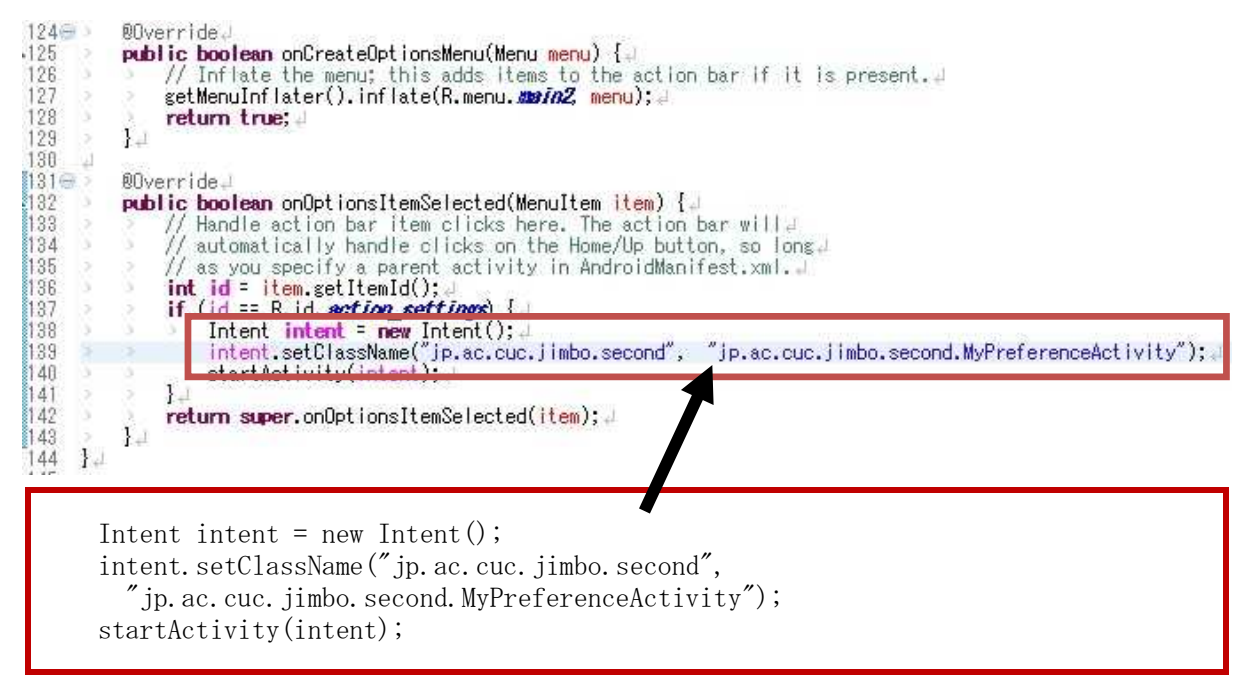

『保管』のアイコンをクリックして、Main2Activity.java を上書き保存し、実行ボタンをクリ ックする。

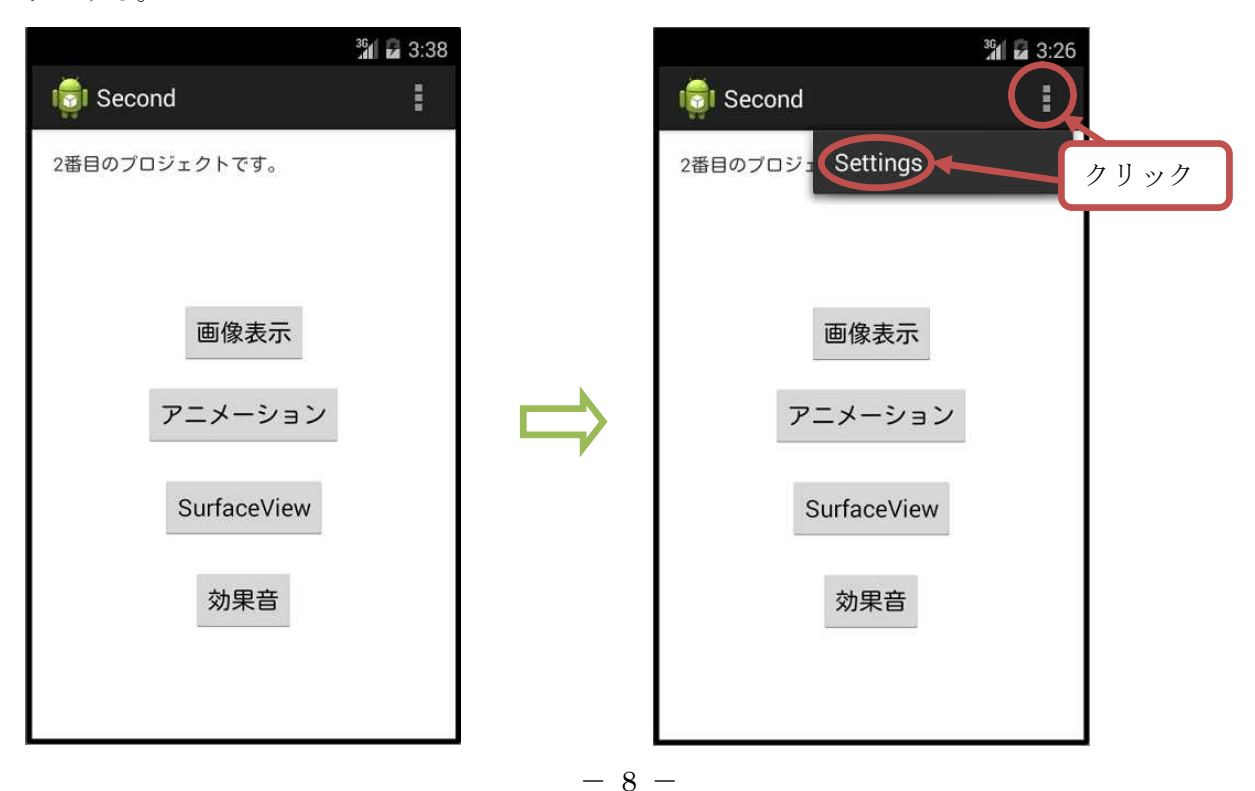

# プログラミング 2 第 11 回教材 インコンコンコンコンコンコンコンコン 担当 神保 雅人

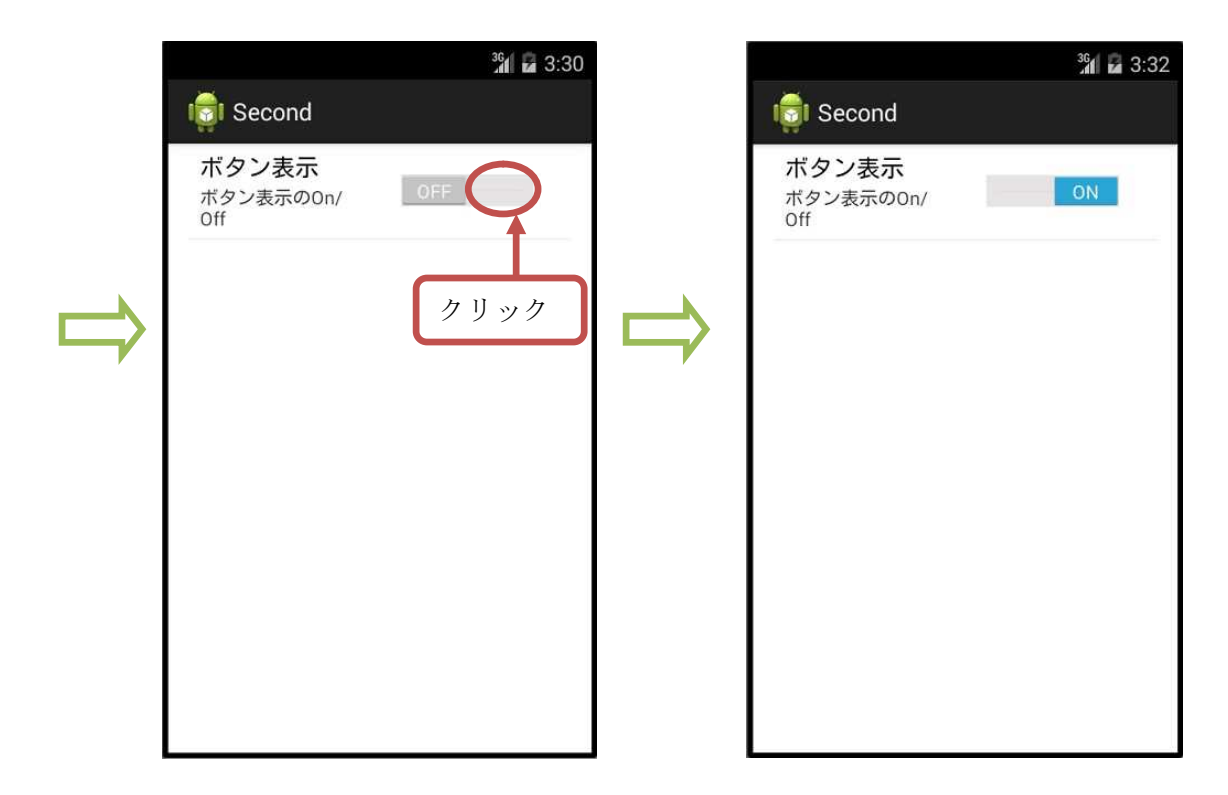

戻るボタンを 2 回クリックして,再度アプリを起動する。

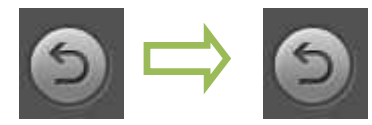

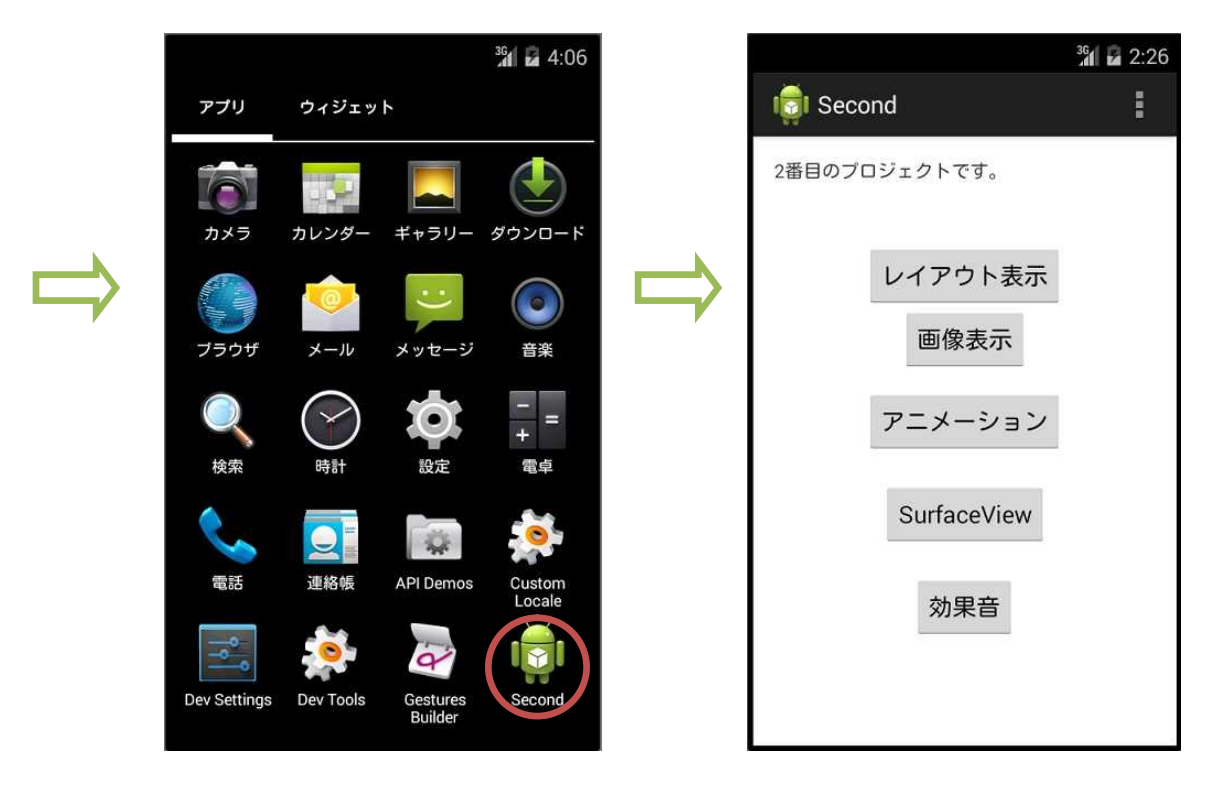

プログラミング 2 第 11 回教材 インコンコンコンコンコンコンコンコンコン 担当 神保 雅人

## <mark>提出物</mark>:

- 1) XML ファイル preference.xml
- 2) MyPreferenceActivity のソースファイル MyPreferenceActivity.java
- 3) Main2Activity のソースファイル Main2Activity.java

==【附 録】==========================

AVD の起動中に『パースペクティブを開く』で『DDMS』を選択し,『ファイル・エクスプロ ーラー』タブを選択すると,『data』→『data』→『jp.ac.cuc.jimbo.second』→『shared\_prefs』 と辿った所に、プリファランスの xml ファイルが表示される。これを右上の『-』ボタンで削除 すれば,初期状態に戻すことが可能である。

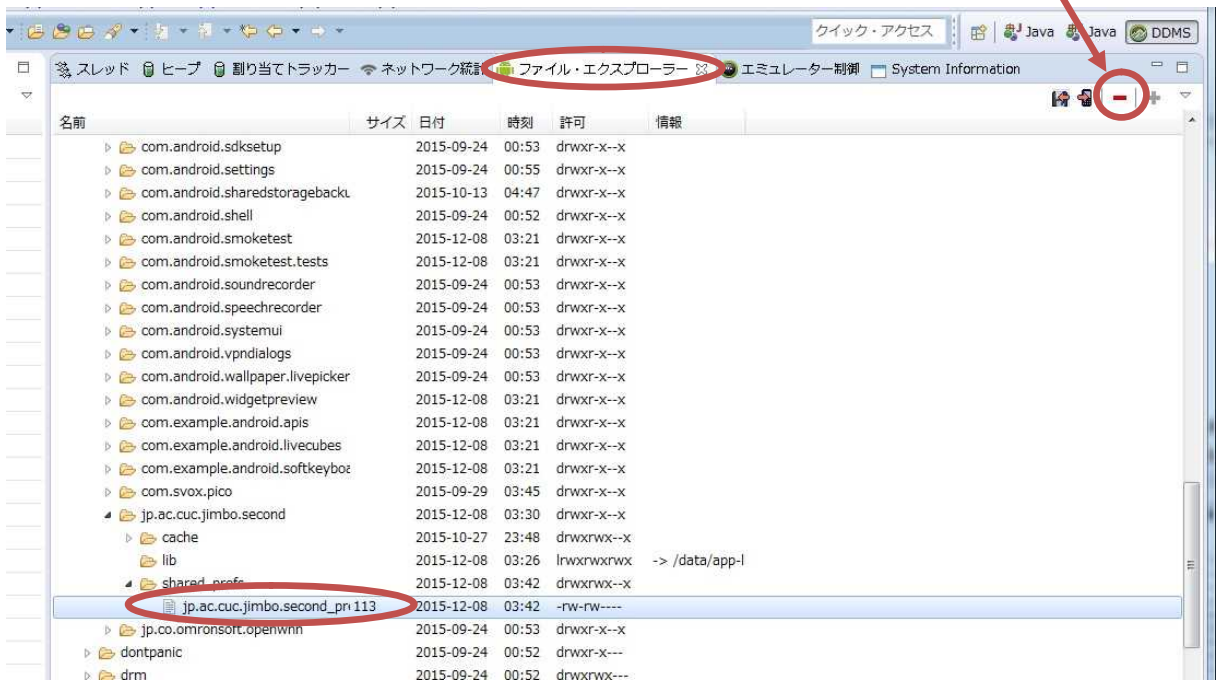

======================================================================